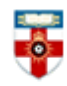

### SSAGE journals online

### **SAGE journals Quick Start Guide**

SAGE Journals Online is the delivery platform that provides online access to the full text of individual SAGE journals. Through the Online Library subscription you can access the full text collections on Education, Management and Organisation Studies, and Politics and International Relations.

#### **Finding Full text content**

This part of the guide will help you to find the resources that the Online Library subscribes to within Sage journals.

#### **Browsing**

Browsing will give you an overview of the full text journals that are available to you. On the homepage, click on one of the subject areas under '**Browse Journals by Discipline**' or on '**All SAGE Journals'**.

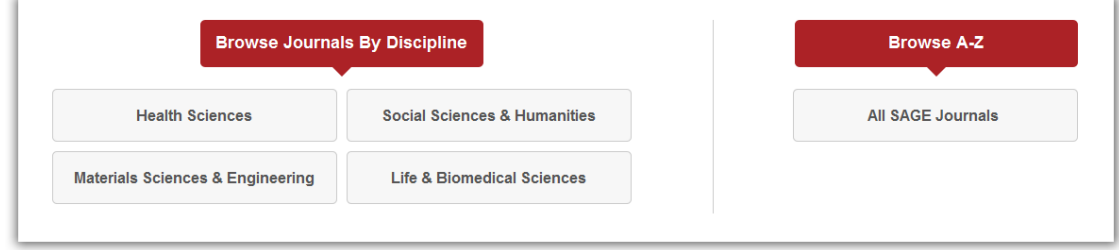

You will see an alphabetical list of journals. Use the **Subject** drop-down menu to browse journals related to a specific subject. Click on one of the letters to be taken to an alphabetical list of journals that begin with that letter. Click on the name of a journal to see more information on it and to browse the articles published in it.

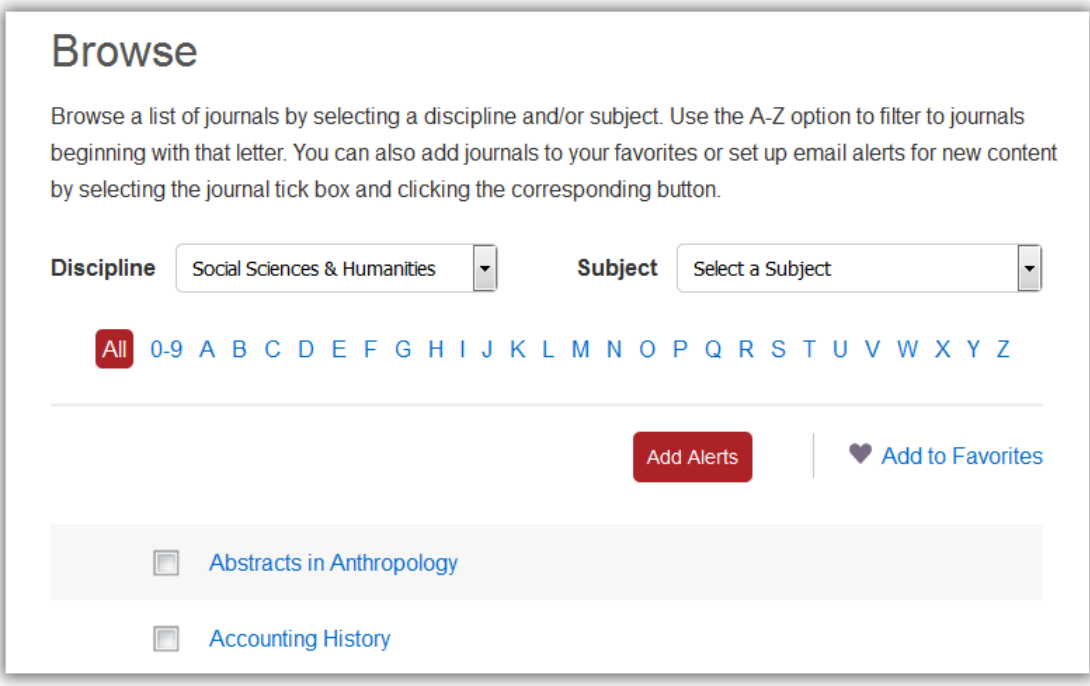

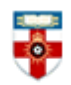

You can of course browse all the journals in Sage but you would not be able to view the full text of many articles. If you found a journal you wanted to look at you could go to the A-Z Journal List on the Online Library website and search to see if we have the journal in any other databases.

#### **Searching**

If you are looking for a citation (the title of the article, the journal it is from, the author and date) we would recommend that you go back to the Online Library site and perform a **Summon** search, as this is the quickest way of finding full text articles.

You can search SAGE Journals using the search box on the homepage.

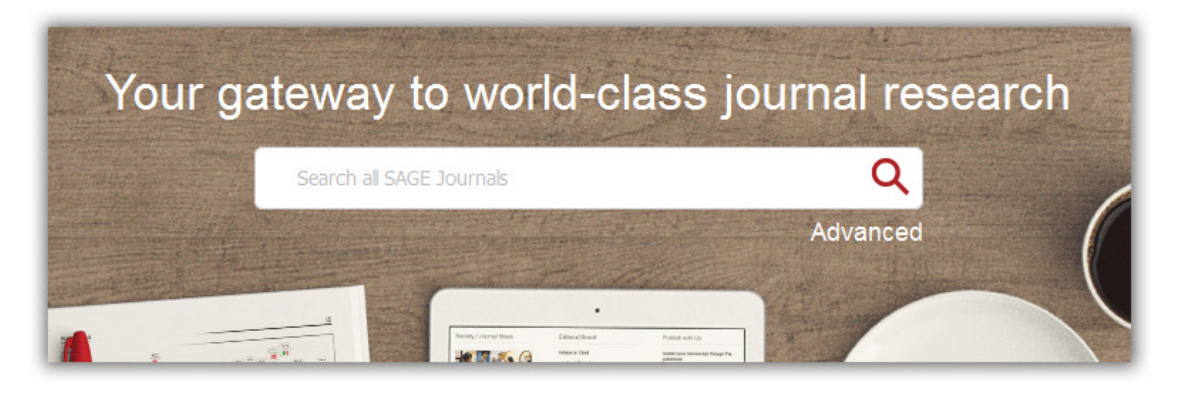

Click on '**Advanced'** underneath the search box to conduct a more precise search.

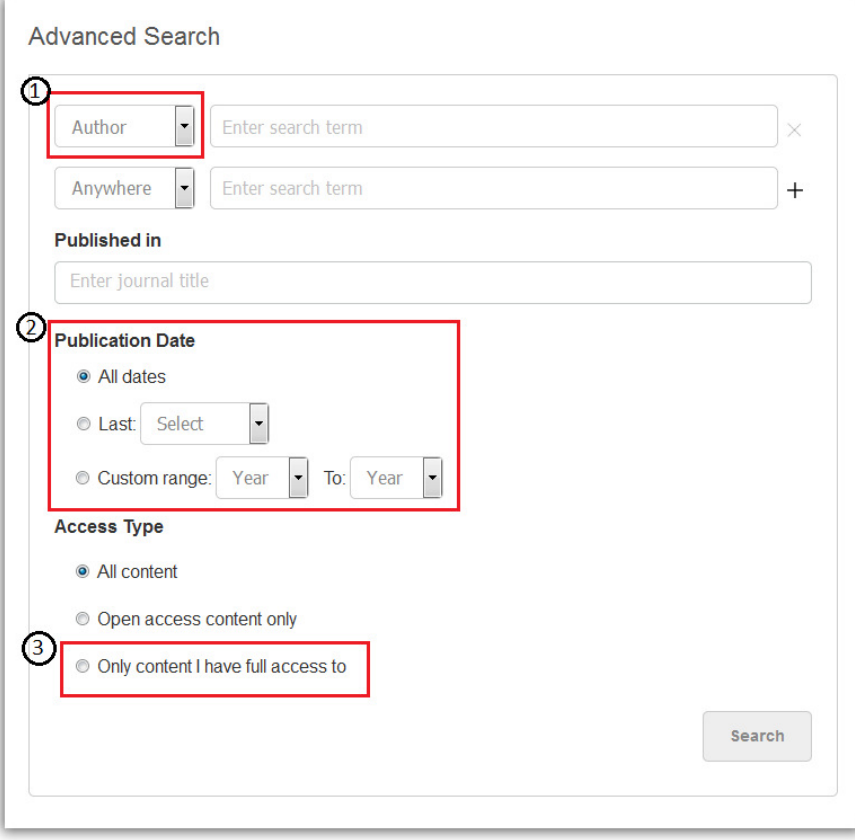

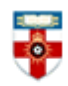

You can confine the search to certain fields **(1)** for example you could just look for your search terms within the article title or within the abstract.

**Publication date (2)** Use this section to alter the timeframe of your search. For example you may want to find the most recent research on your topic so adjust the date to the current year.

If you want to find **full text articles** remember to select 'Only content I have full access to' in the Access Type category. **(3)** 

You can combine your search terms in different ways using **Boolean Operators- AND, OR and NOT.** This allows you to make your searches more accurate.

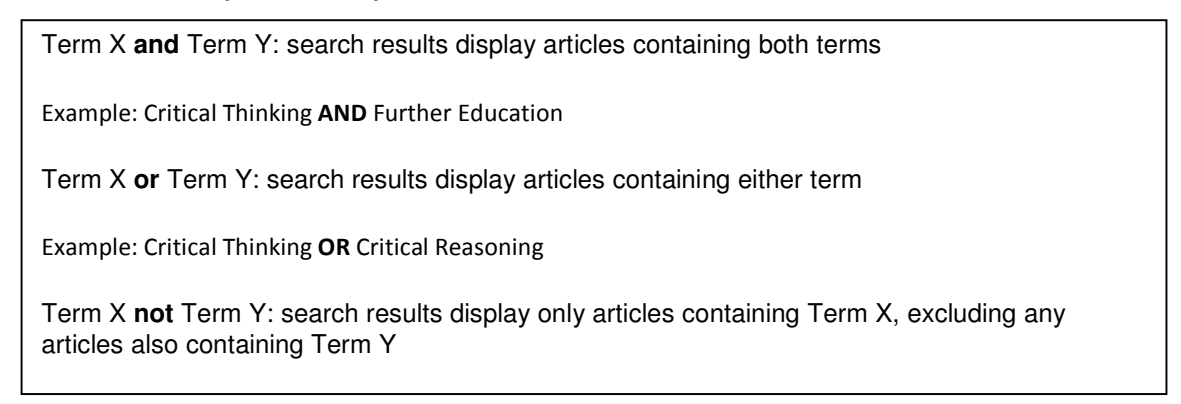

#### **Search Results**

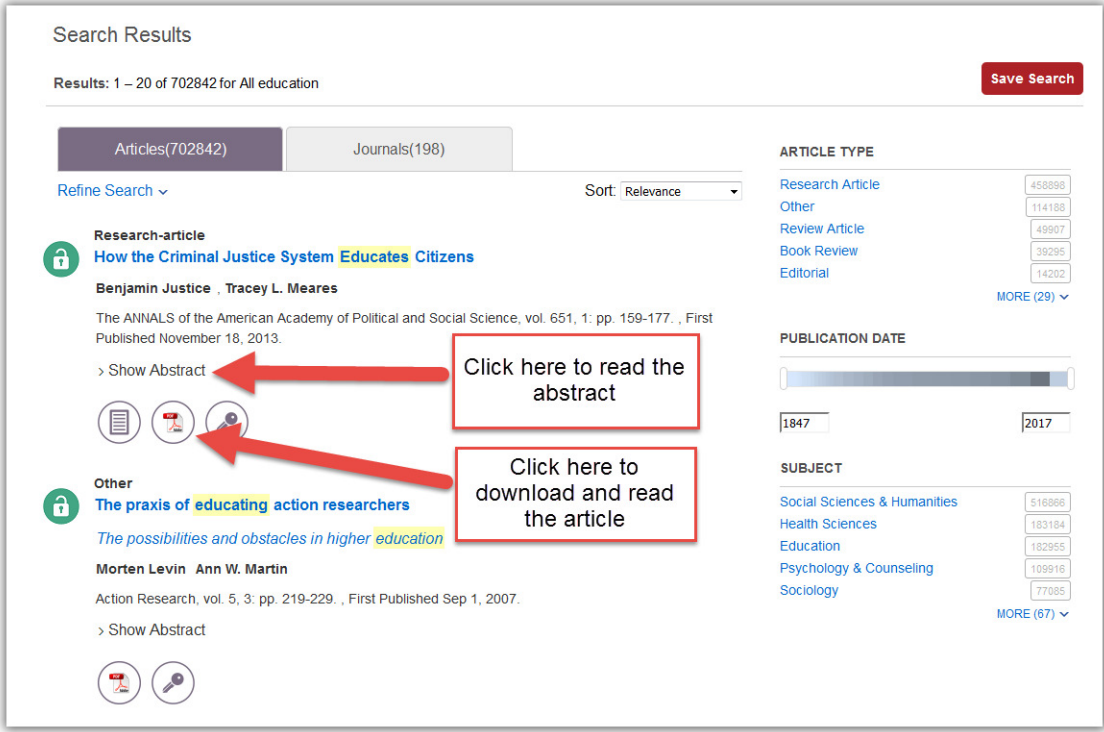

You can narrow your results using the options on the right side of the page.

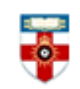

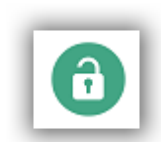

The green padlock means that you can access the article because it is covered by the Online Library's subscription.

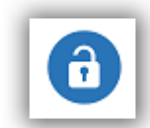

The blue padlock means you can access the article because it is Open Access.

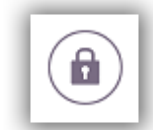

The locked padlock means that you cannot access the article, although you can still read the abstract.

#### **Viewing, printing and saving**

When you have opened the PDF file you can save the document on your computer or print it. You can also email the full text to yourself.

If you use Firefox you will see this bar at the top:

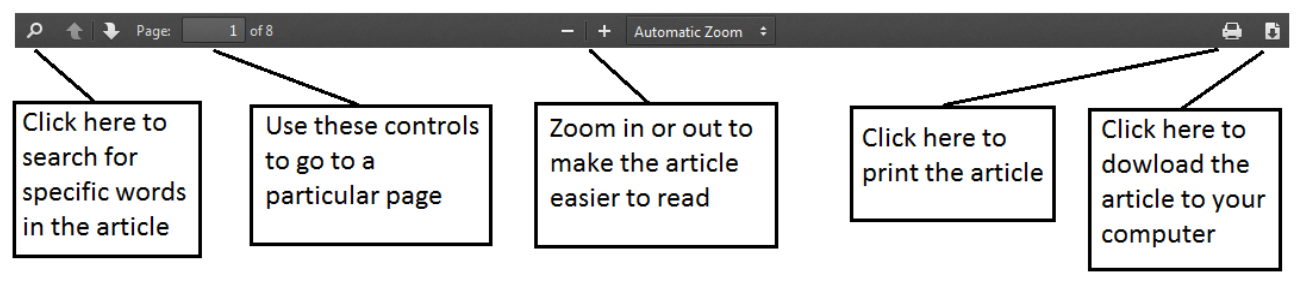

If you use Internet Explorer you will see this at the bottom:

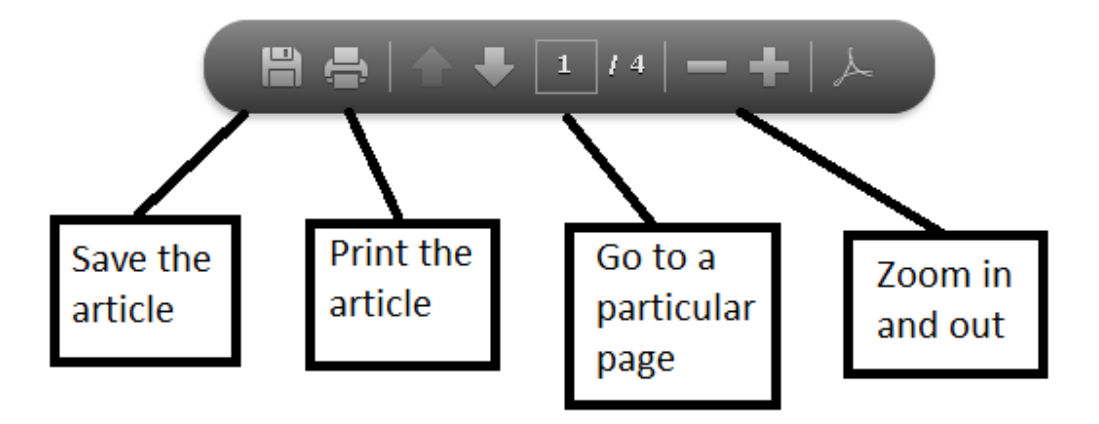

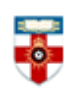

## **If you need further help please contact the Online Library**

+44 (0)20 7862 8478 (between 09.00 and 17.00 UK time) OnlineLibrary@shl.lon.ac.uk http://onlinelibrary.london.ac.uk/about/contact-us